# **Online Termin Kalender (OTK)**

## **Einrichten einer externen Instanz des OTK**

In den Settings Parametern müssen folgende Werte gesetzt sein:

- OTK
	- $\circ$  calendar isextern = 1
- Intern
	- $\circ$  calendar isextern = 0

## **Update durchführen**

- Immer beide Systeme auf der gleichen Version halten.
- Bei getrennten Datenbanken immer auf beiden Systemen auch einen Datenbankabgleich durchführen.
	- im externen OTK kann dazu auch folgende URL benutzt werden <otk>/index.php?dbupdate=1

#### **Synchronisierung aktivieren**

Szenario: 2 Server mit jeweils eigener Datenbank. Sollen beide Systeme miteinander reden können, muss die Synchronisierung entsprechend eingerichtet werden. Dabei braucht der Interne Server einen HTTP Zugriff auf die externe Instanz (OTK). Der OTK braucht dies nicht.

In den Settings Parametern müssen folgende Werte gesetzt sein:

- OTK
	- calendar\_password
	- o calendar mandant id
- Intern
	- o calendar url
	- calendar\_password
	- o calendar mandant id
- calendar url
	- o die URL des zugehörigen externen OTK
	- Beispiel: für den OTK otk.gabii.de lautet der Parameter im internen Server otk.gabii.de/modules/calendar2/
- calendar password
	- muss auf beiden Seiten identisch gesetzt werden
	- das Passwort kann beliebig gewählt werden und schützt vor unbefugten Zugriffen
- calendar mandant id
	- muss auf beiden Seiten identisch gesetzt werden
	- $\circ$  Jeder Kunde hat seine eigene Mandant ID, bitte ggf. ihre Nachfragen.

## **Synchronisierung initiieren**

Bei diesem Schritt werden Auszüge vom internen Teil in den OTK kopiert. Im Normalfall werden Änderungen vom OTK dabei gelöscht.

Termine und zugehörige Sterbefälle werden automatisch fortlaufend in beide Richtungen synchronisiert, Entsprechend gehen diese Änderungen auch nicht verloren.

Benutzer, Friedhofsdaten etc. müssen manuell synchronisiert werden. Dazu im Kalender unter Verwaltung - Synchronisierung die einzelnen Schritte durchführen.

Sollte das System neu aufgesetzt werden, müssen auch mindestens einmal die Termine komplett synchronisiert werden.

Synchronisieren: Im internen Kalender 2 Vorgänge und ein Team anlegen, im Team auf Wolke gehen und synchronisierung durchführen.

From: <http://wiki.girona.de/> - **Girona Wiki**

Permanent link: **<http://wiki.girona.de/doku.php?id=tombejo:otk&rev=1509963322>**

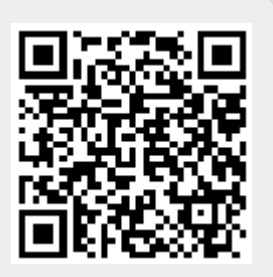

Last update: **2017/11/06 11:15**